## Setup iGFMAS PC User

Semak connection ke server iGFMAS

1. Buka COMMAND PROMPT : START > TAIP CMD > KLIK COMMAND PROMPT

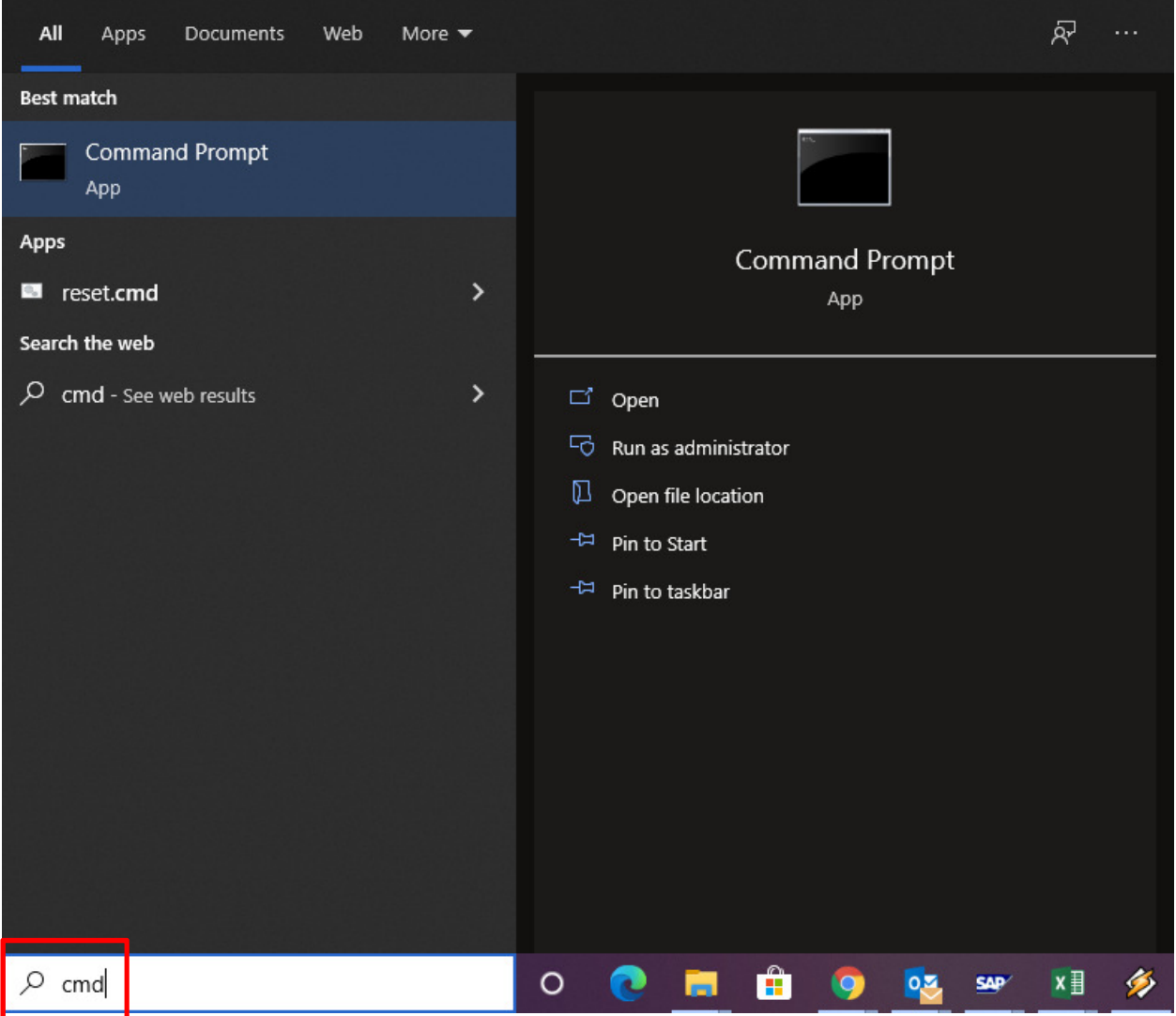

- 2. Ping server ping :
	- a. Ping 1gfmas.anm.gov.my
	- b. Ping 1gfmas-financials.anm.gov.my
	- c. Ping 1gfmas-humancapital.anm.gov.my
	- d. Ping 1gfmassupport.anm.gov.my

#### 3. Pastikan semua reply

C:\WINDOWS\system32\cmd.exe

```
C:\Users\Teknikal Master.SGRUIT-MHAFIZ>ping 1gfmas.anm.gov.my
Pinging prdeuropas1.gtm.anm.gov.my [10.38.238.90] with 32 bytes of data:
Reply from 10.38.238.90: bytes=32 time=140ms TTL=248<br>Reply from 10.38.238.90: bytes=32 time=129ms TTL=248<br>Reply from 10.38.238.90: bytes=32 time=129ms TTL=248<br>Reply from 10.38.238.90: bytes=32 time=54ms TTL=248
Ping statistics for 10.38.238.90:
    Packets: Sent = 4, Received = 4, Lost = 0 (0% loss),
Approximate round trip times in milli-seconds:
    Minimum = 54ms, Maximum = 140ms, Average = 97ms
C:\Users\Teknikal Master.SGRUIT-MHAFIZ>ping 1gfmas-financials.anm.gov.my
Pinging prdmyrgaas.gtm.anm.gov.my [10.38.238.13] with 32 bytes of data:
Reply from 10.38.238.13: bytes=32 time=18ms TTL=248
Reply from 10.38.238.13: bytes=32 time=3ms TTL=248
Reply from 10.38.238.13: bytes=32 time=3ms TTL=248
Reply from 10.38.238.13: bytes=32 time=93ms TTL=248
Ping statistics for 10.38.238.13:
    Packets: Sent = 4, Received = 4, Lost = 0 (0% loss),
Approximate round trip times in milli-seconds:
    Minimum = 3ms, Maximum = 93ms, Average = 29ms
C:\Users\Teknikal Master.SGRUIT-MHAFIZ>ping 1gfmas-humancapital.anm.gov.my
Pinging prdwonaas.anm.gov.my [10.38.238.24] with 32 bytes of data:
Reply from 10.38.238.24: bytes=32 time=21ms TTL=248
Reply from 10.38.238.24: bytes=32 time=70ms TTL=248
Reply from 10.38.238.24: bytes=32 time=31ms TTL=248
Reply from 10.38.238.24: bytes=32 time=29ms TTL=248
Ping statistics for 10.38.238.24:
    Packets: Sent = 4, Received = 4, Lost = \theta (\theta% loss),
Approximate round trip times in milli-seconds:
```
 $\times$ 

 $\Box$ 

\*\* sekiranya error \*Ping request could not find host 1gfmasxxx Please check the name and try again.\* perlu semak HOSTS FILE / DOMAIN NAME SERVER (DNS) sekiranya jabatan menggunakan DNS

Cara edit HOSTS file :

Pergi ke > C:\Windows\System32\drivers\etc

#### Buka hosts file dan salin ayat berikut :

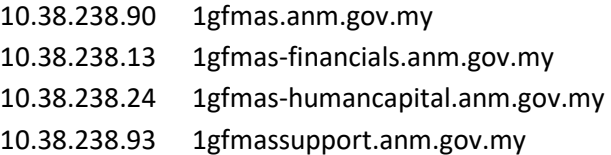

> save hosts file – pastikan yang disalin ada dalam fail hosts tersebut

- 4. Setup PORTAL iGFMAS
	- a. Klik kanan tetikus (mouse) dan pilih New > shortcut
	- b. Location >  $\frac{https://lgfmas.anm.gov.my}{https://lgfmas.anm.gov.my}$
	- c. Next > Portal iGFMAS
	- d. Finish

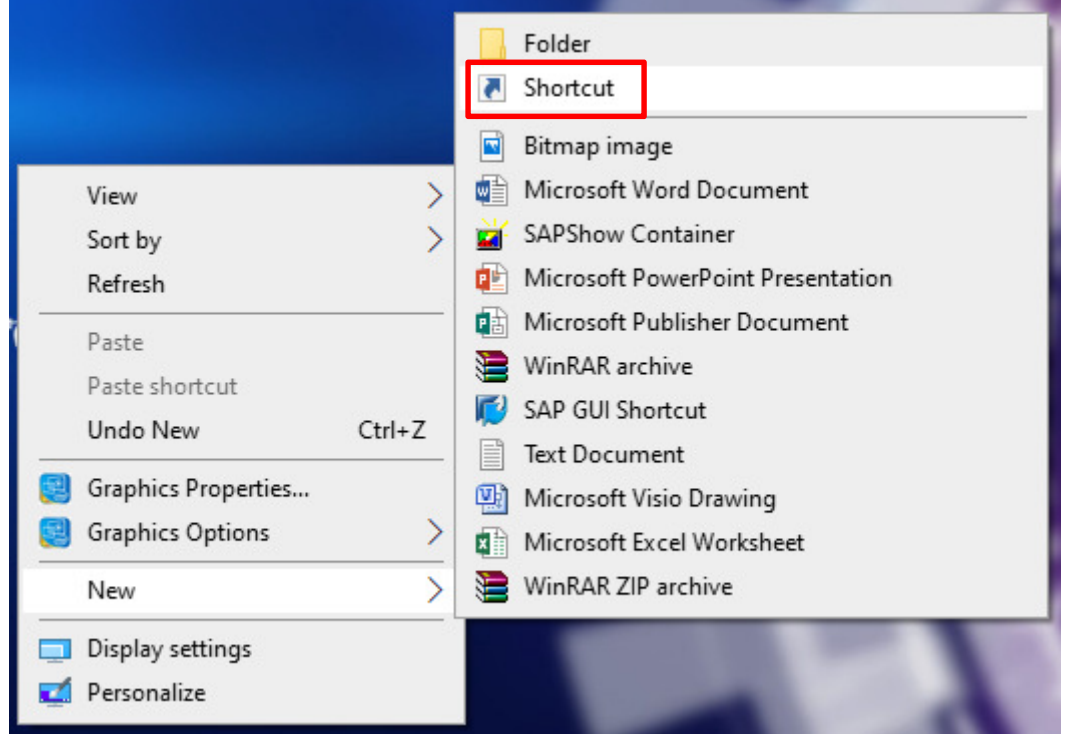

#### $\leftarrow$   $\blacksquare$  Create Shortcut

## What item would you like to create a shortcut for?

This wizard helps you to create shortcuts to local or network programs, files, folders, computers, or Internet addresses.

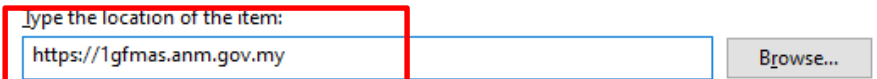

Click Next to continue.

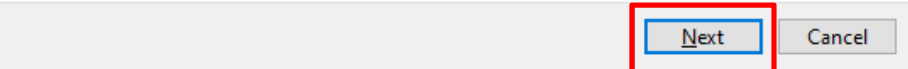

 $\times$ 

#### Create Shortcut  $\leftarrow$ **A**

# What would you like to name the shortcut?

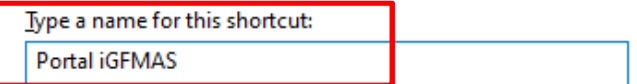

Click Finish to create the shortcut.

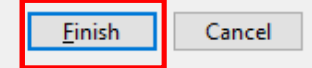

## Bagi yang Melakukan Gaji Sahaja perlu setup SAP Berikut

- 1. Download SAP 7.40 di portal JANM : https://www.anm.gov.my/info/muat-turun/aplikasiperisian
- 2. Pilih Tab iGFMAS > iGFMAS Installer (SAP 7.40)

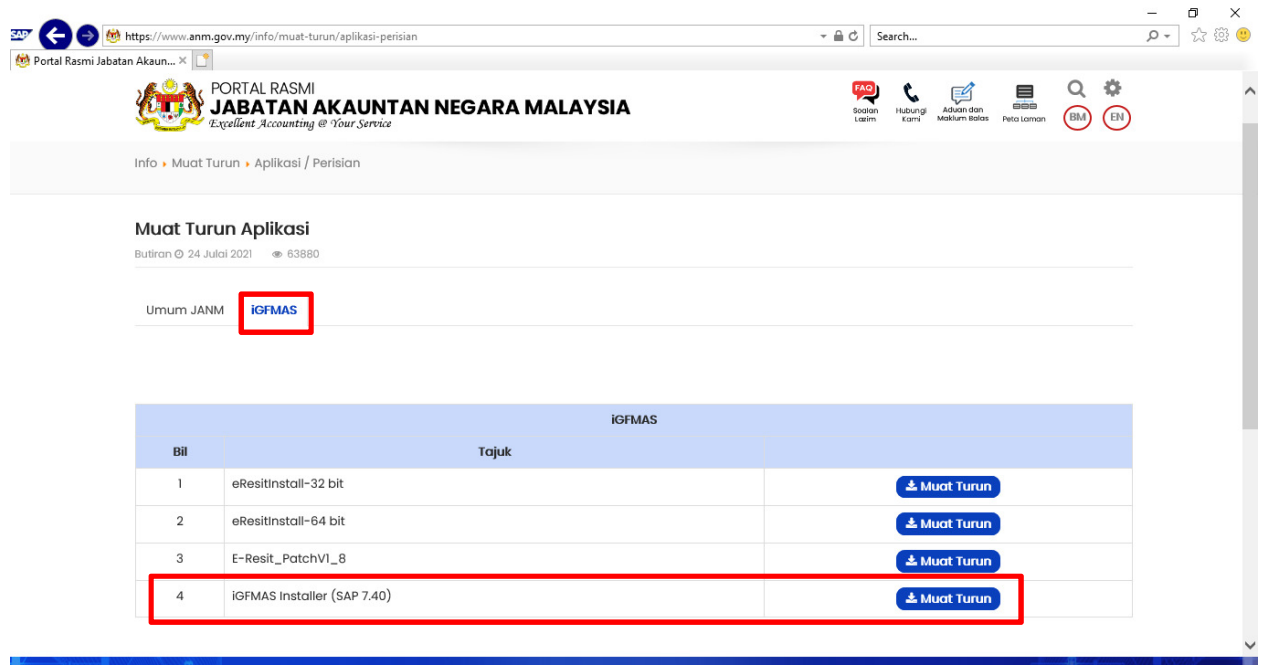

- 3. Selesai download > extract dan install > SAP GUI 740\WINDOWS\WIN32
- 4. Run SetupAll.exe

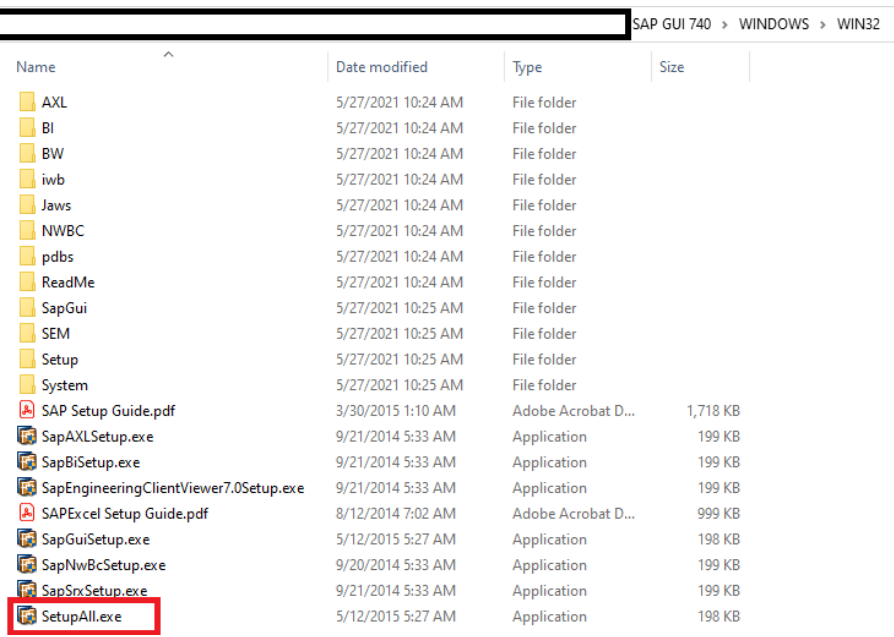

- 5. Klik NEXT sehingga selesai
- 6. Buka Shortcut SAP LOGON di desktop

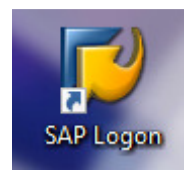

7. Klik kanan tetikus pada CONNECTIONS > Add New Entry

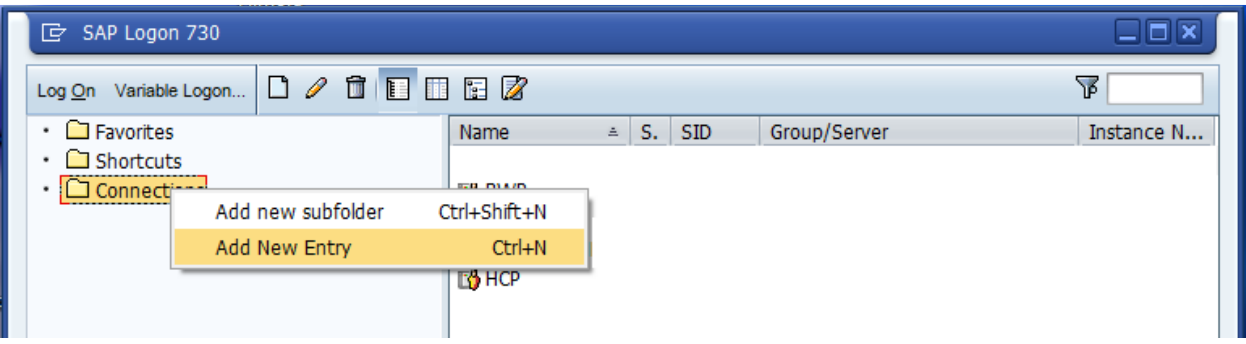

8. Klik NEXT dan masukkan Maklumat seperti dibawah dan Finish

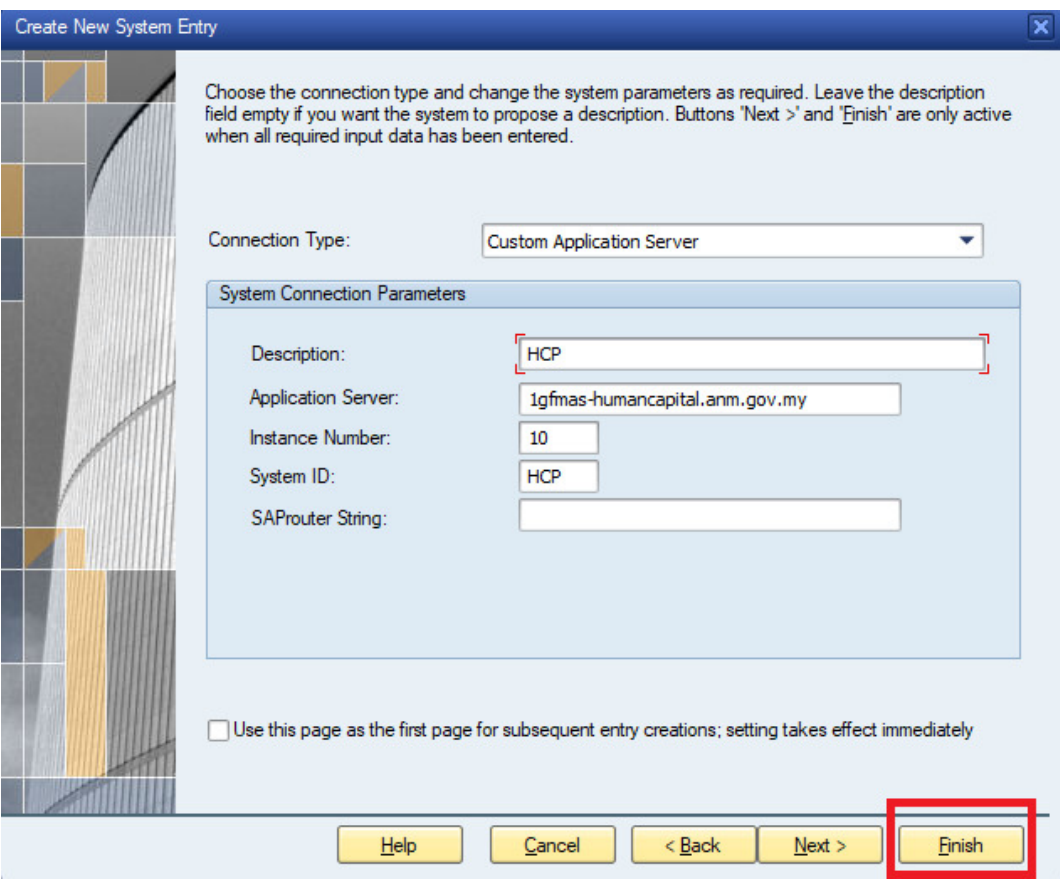

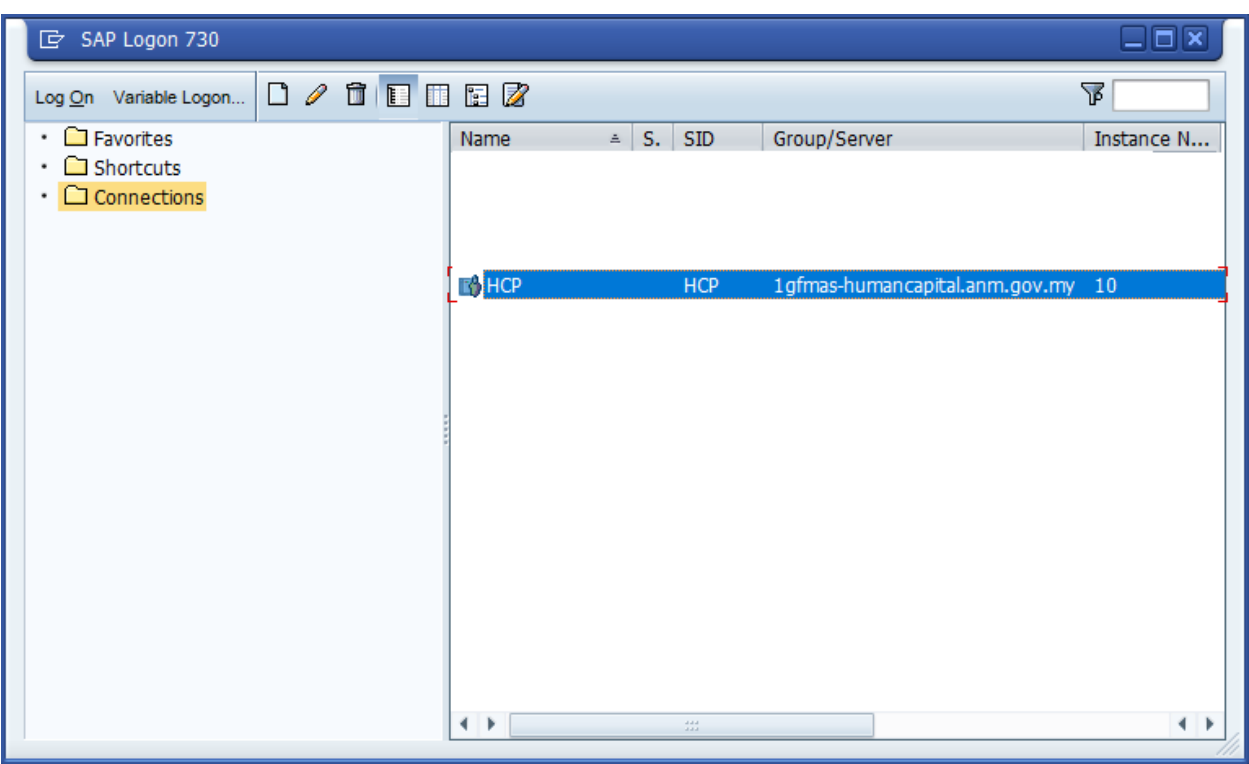

## TAHNIAH ANDA TELAH BERJAYA SETUP IGFMAS !!